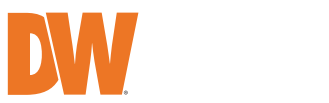

# **HMEGAPIX**

**IP** Cameras

Tel: +1 (866) 446-3595 / (813) 888-9555

Technical Support Hours: 9:00AM – 8:00PM EST, Monday through Friday

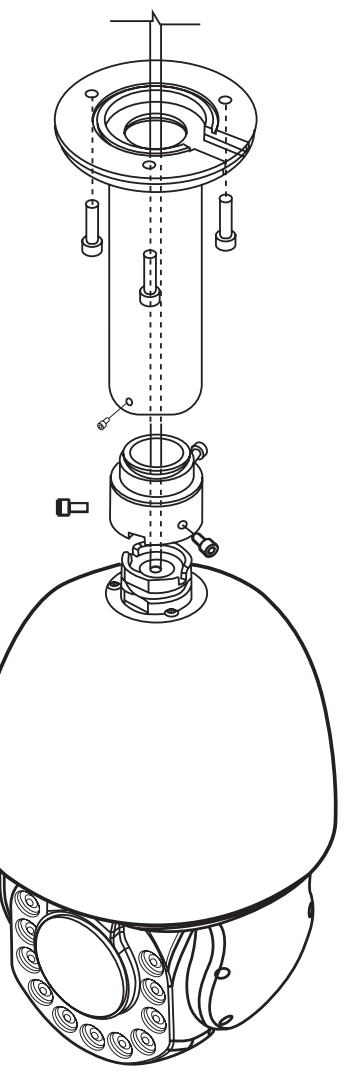

digital-watchdog.com

I NV

ПI

П

ान

**DWC-XPZA03Mi - 3MP PTZ IP Camera**

**DWC-XPZA08Mi - 4K PTZ IP Camera**

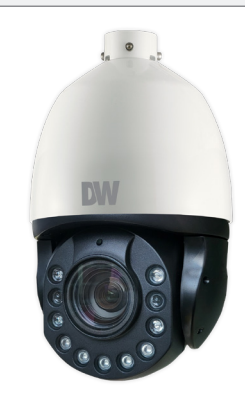

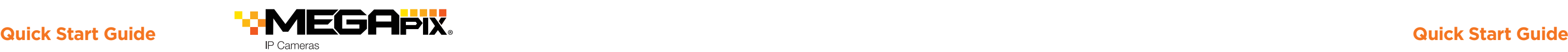

### **MOUNTING ACCESSORIES ARE REQUIRED AND SOLD SEPARATELY.**

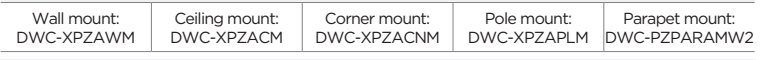

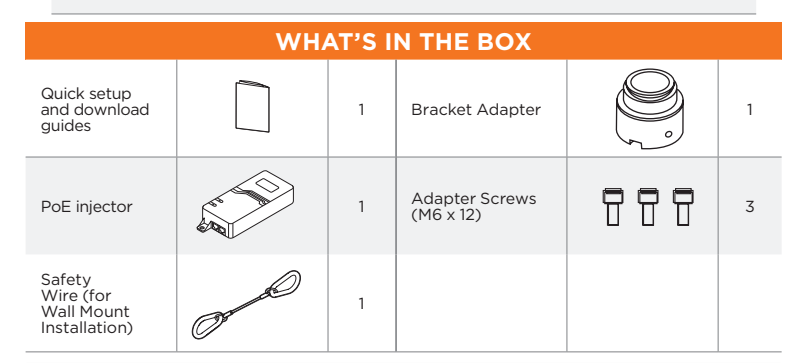

**Attention:** This document is intended to serve as a quick reference for the initial set up. It is recommended that the user read the entire instruction manual for complete and proper installation and usage.

### **NOTE:** Download all your support materials and tools in one place.

- 1. Go to: **http://www.digital-watchdog.com/resources**
- 2. Search your product by entering the part number in the **'Search by Product'** search bar. Results for applicable part numbers will populate automatically based on the part number you enter.
- 3. Click **'Search'**. All supported materials, including manuals and quick start guide (QSGs) will appear in the results.

### STEP 1 – PREPARING TO MOUNT THE CAMERA

**Resetting the camera:** Press the reset button located with the camera's cables for five (5) seconds to reset the cameras' IP address, username and password. For a camera-wide reset, including network settings, go to the camera's web interface under system settings.

### STEP 3 – INSTALLING THE CAMERA

- 1. Install the mounting accessory (sold separately) to the mounting surface according to the installation guide.
- 2. Connect the adapter to the mounting accessory's neck using the adapter screws included with the mounting accessory.
- 3. Pass wires through the mounting bracket and adapter.
- 4. If you are using the wall mount bracket, attach the camera to the wall mount using the safety wire included with the camera.
- 5. Connect all wires to the camera. See STEP 2 and STEP 4 for more information.
- 6. Secure the camera to the adapter by securing the three (3) adapter screws on the side of the adapter.
- 7. Remove the protection film and moisture silica gel when the installation is complete.

### WALL MOUNT BRACKET CEILING MOUNT BRACKET STEP 4 - CABLING

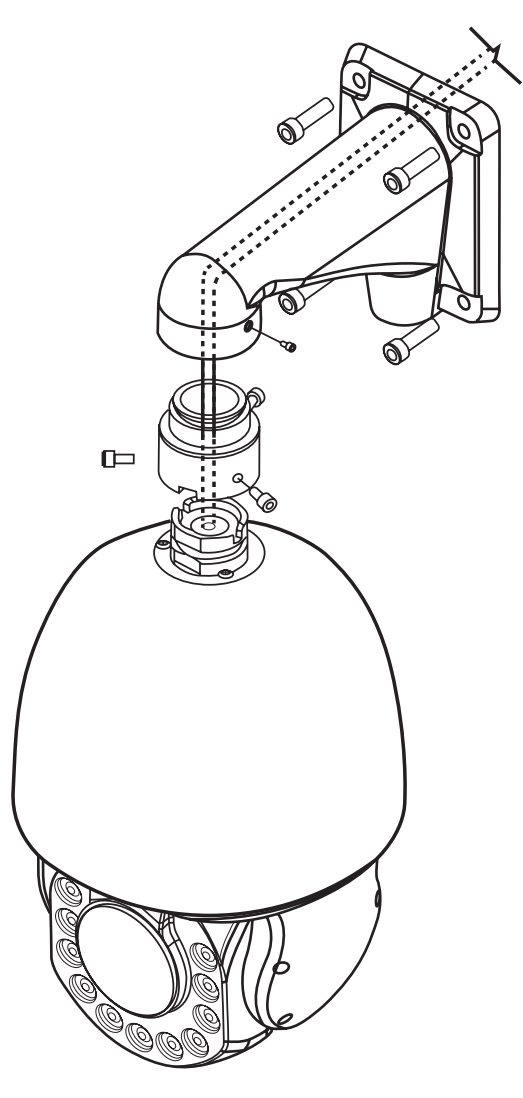

### **Default Login Information: admin | admin**

When logging into the camera for the first time, you must setup a new password directly from the camera's browser menu.

- 1. The mounting surface must bear five times the weight of your camera.
- 2. Avoid allowing cables to become pinched or abraded during installation.
- 3. The camera requires a mounting accessory, sold separately, to complete the installation. Mark and drill the necessary holes in the mounting surface using the accessory's mounting template.

### STEP 2 – POWERING THE CAMERA

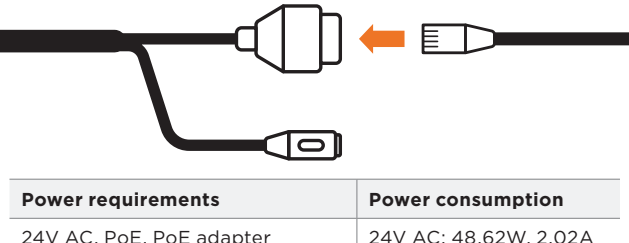

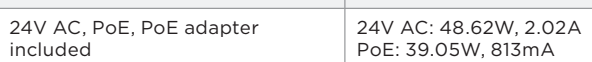

Pass the wires through and make all necessary connections.

Use the PoE injector included with the camera to connect data and power to the camera using a single Ethernet cable.

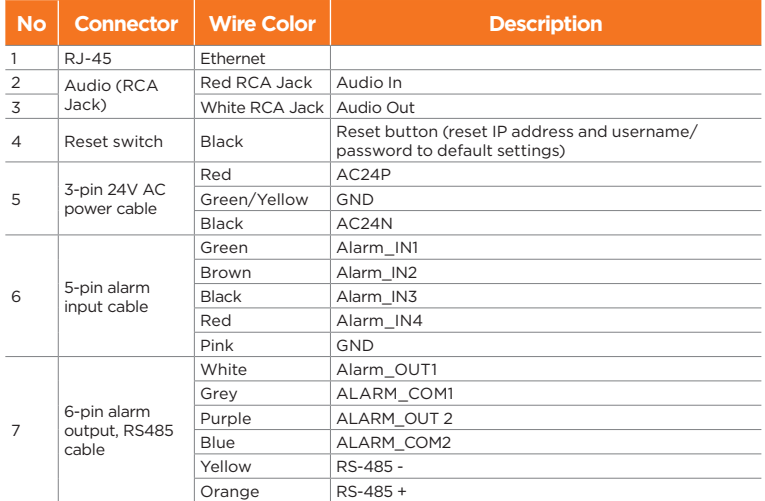

Use the table and diagram below to connect external devices such as network, audio and alarm inputs and outputs to the camera.

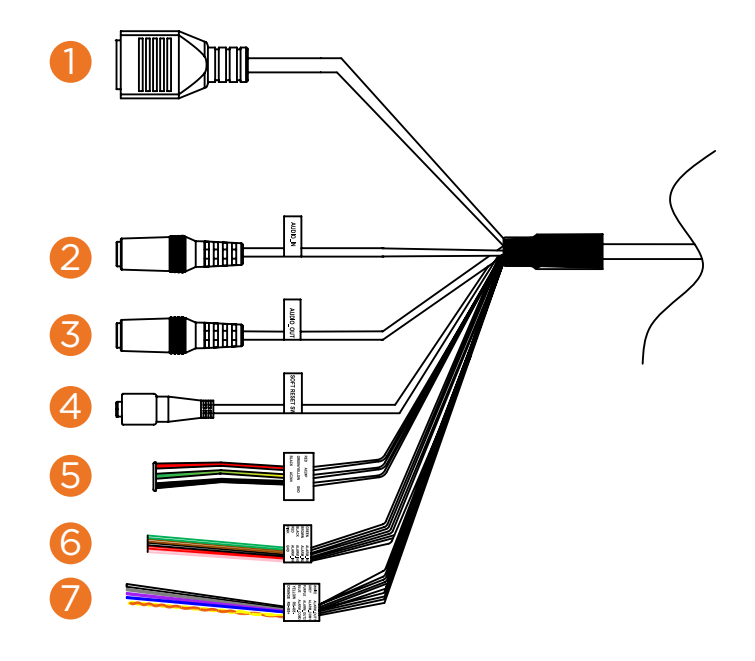

**NOTE:** The camera's SD card must be configured at the time of the purchase and is not accessible during the installation process. Please contact your DW sales representative for more information.

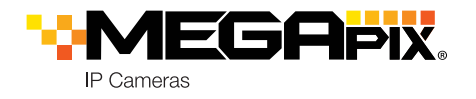

## STEP 5 – DW® IP FINDER™ STEP 6 – WEB VIEWER

Use the DW IP Finder software to scan the network and detect all MEGApix® cameras, set the camera's network settings or access the camera's web client.

# **Quick Start Guide**

- 1. Find the camera using the DW IP Finder.
- 2. Double-click on the camera's view in the results table.
- 3. Press the 'View Camera Website.'
- 4. When accessing the camera for the first time, a message will direct you to set up a new admin password to view the video.

- 
- **Contact your network administrator for more information.**
- To access the camera from an external network, port forwarding must be set in your network's router.
- **NOTE:** "Restore default configuration" will restore the camera's settings to factory default EXCEPT for network and presets.

Camera's uptime (not supported)

### Open IP configuration

Camera's network

# Camera's name, IP and

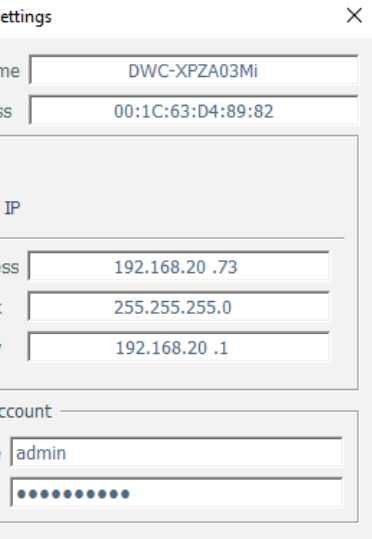

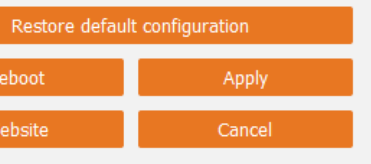

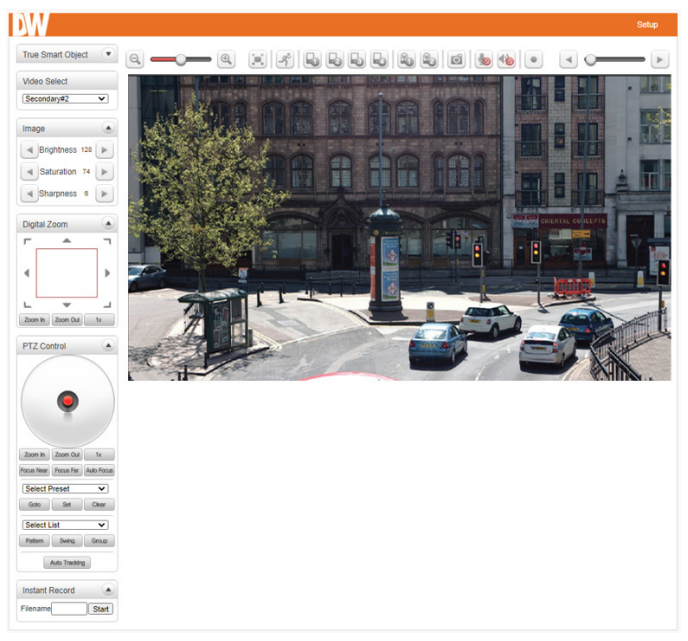

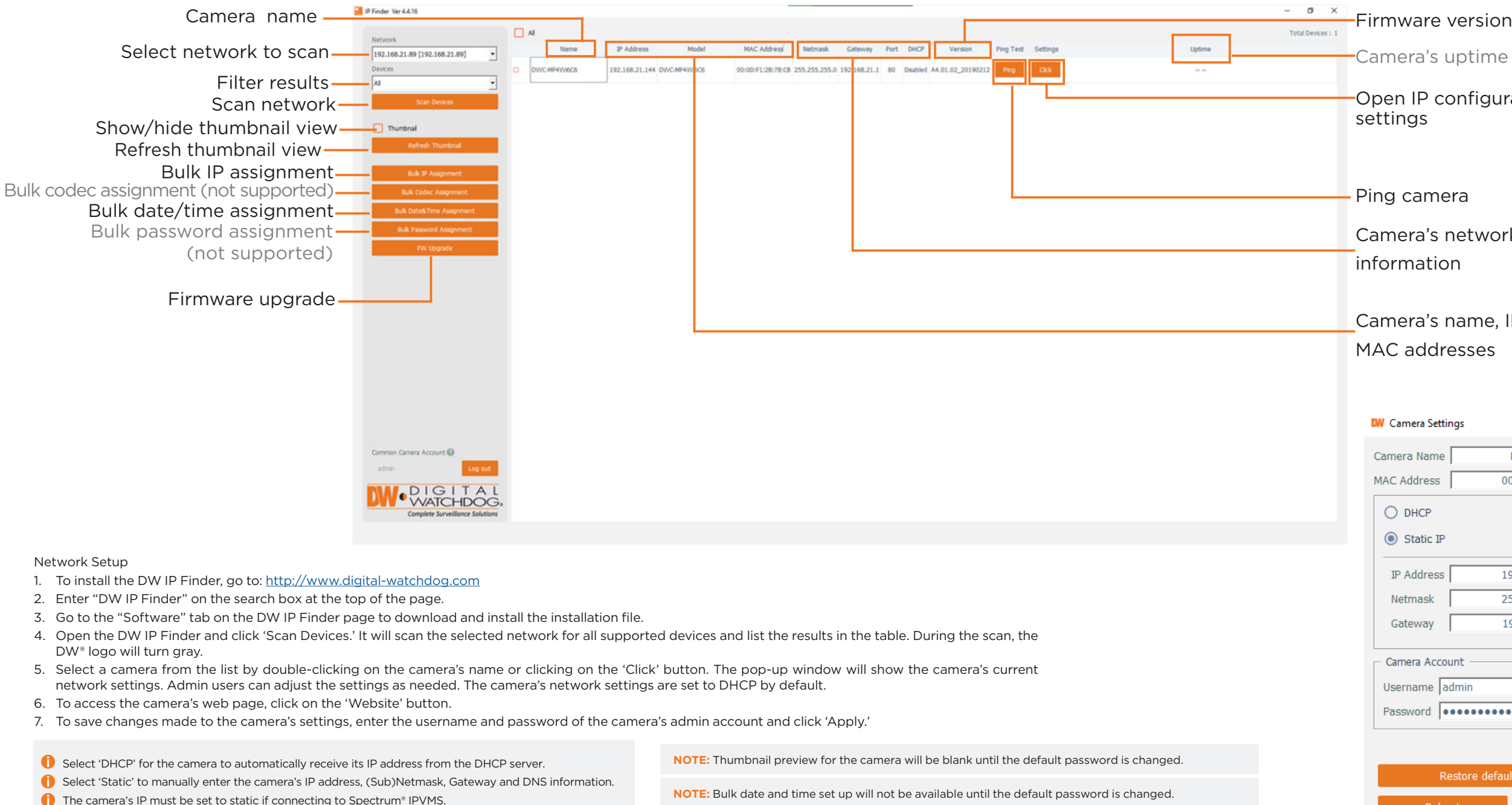

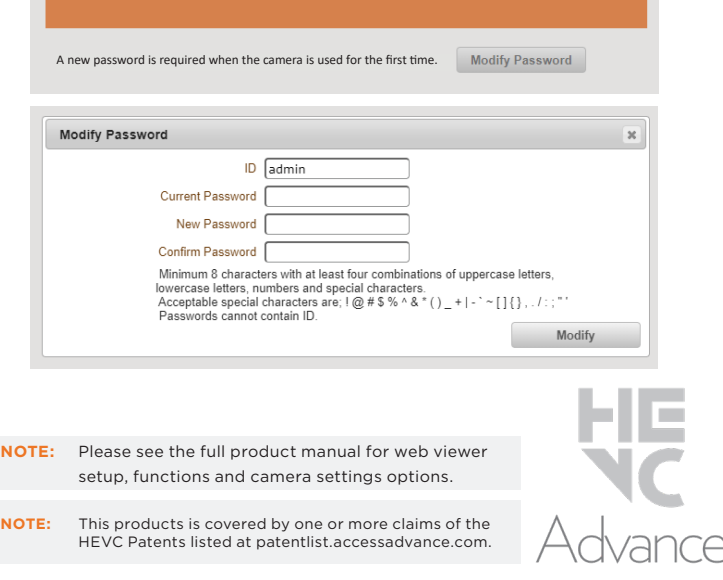